# **Upload Users**

You can uploading users to add new users or to update existing users, including changing passwords and [roles](https://help.totaralearning.com/display/TL9/Roles). It is not necessary to upload multiple users you can also use this method with individual accounts.

As this is a more workload intensive method for adding/updating accounts it is also recommended you consider other authentication methods.

# <span id="page-0-0"></span>Difference to HR import

The **Upload users** menu does not include the hierarchy position, organisation position, manager name /ID, or job assignment fields. Therefore if your site includes these fields the **Upload users** menu is not suitable.

HR import uses users' ID numbers to identify records to update. If you have records that don't have an ID number then you can use the **User Upload** function to add data to this field, and then use HR import to add hierarchy data.

# <span id="page-0-1"></span>Uploading users

To upload one or more users with the upload users method follow these steps:

- 1. From the **Site administration** menu go to Users > Accounts > Upload users.
- 2. Upload the file you wish to use (see creating a file for details on constructing the file first).
- 3. If needed you can adjust the upload settings (**CSV delimiter**, **Encoding**, and **Preview rows** but these can be left as the defaults if you are using a CSV (comma delimited) file).
- 4. Click the **Upload users** button.
- 5. Configure the settings on the [Upload users preview s](#page-4-0)creen.
- 6. Click the **Upload users** button.
- 7. You will be presented with a summary of the information to be uploaded, along with any errors.
- 8. If you are happy with the information to be uploaded and there are no errors, click the **Continue**  button.

Once the users have been uploaded you will be returned to the initial upload page where you can repeat the process if required. If you want you can navigate to the [browse users](https://help.totaralearning.com/display/TL9/User+Accounts) page to check all the records were uploaded.

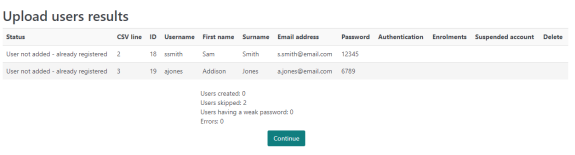

# <span id="page-0-2"></span>Creating a file

You will need to create a file for upload and this file needs to follow a few specific rules.

It is advised you use a spread sheet program to create the file and save it as a CSV (comma delimited) file. This is because the file must not contain spaces and should use a comma (or other delimiter) only. You can open the file with a simple text editor to check it is correctly formatted before uploading it.

Within the file, the first line should contain all the valid field names you wish to include (e.g. **username, password,firstname,lastname,email,course1,group1,cohort1**). The following lines in the file should contain the relevant user details for upload (e.g. **ajones,6789,Addison,Jones,a.jones@email.com, security1,nzoffice,newusers**).

It is advised that you create a test file with only one user's details (these can be dummy details if you want) before running a large upload, so that you can make sure the file has been constructed properly. This way it is easier to fix any issues before compiling a larger file.

### <span id="page-0-3"></span>**Formatting notes**

Λ

You should avoid special characters such as quotes and commas as these may not translate well when uploaded. If you do need to use a comma then encode it as  $\&\#44$  to prevent confusion. The script will decode these back to commas when the file is uploaded.

If you are including Boolean fields the use **0** for false and **1** for true.

#### **On this page**

- [Difference to HR import](#page-0-0)
- [Uploading users](#page-0-1)
- [Creating a file](#page-0-2) 
	- [Formatting notes](#page-0-3)
	- [Example](#page-1-0)
	- [Available fields](#page-1-1)
- [Users preview settings](#page-4-0)

Some fields have a maximum number of characters that are allowed (notably institution should be **at most 40 characters** long).

When entering dates (for example in custom profile fields) use the ISO standard format YYYY-MM-DD, eg. 2014-06-19 which will then be properly localised in the interfaced.

#### <span id="page-1-0"></span>**Example**

Below is an example use can use to test uploading. Notice that on the first line the column headings are in bold, this has been done to distinguish them from the user details underneath in this example. You do not need to use bold formatting in your uploads for the site.

**username,password,firstname,lastname,email,course1,group1,cohort1** ssmith,12345,Sam,Smith,s.smith@email.com,hr101,ukoffice,newusers ajones,6789,Addison,Jones,a.jones@email.com,security1,nzoffice,newusers

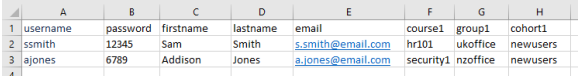

You can download the example shown above via this link: [upload\\_users\\_example.csv](https://help.totaralearning.com/download/attachments/15310506/upload_users_example.csv?version=1&modificationDate=1543401094778&api=v2)

#### <span id="page-1-1"></span>**Available fields**

The table below contains a list of available files for uploading. The required fields are noted in the notes column and all other fields are optional, so you can use as many or as few of them as you wish.

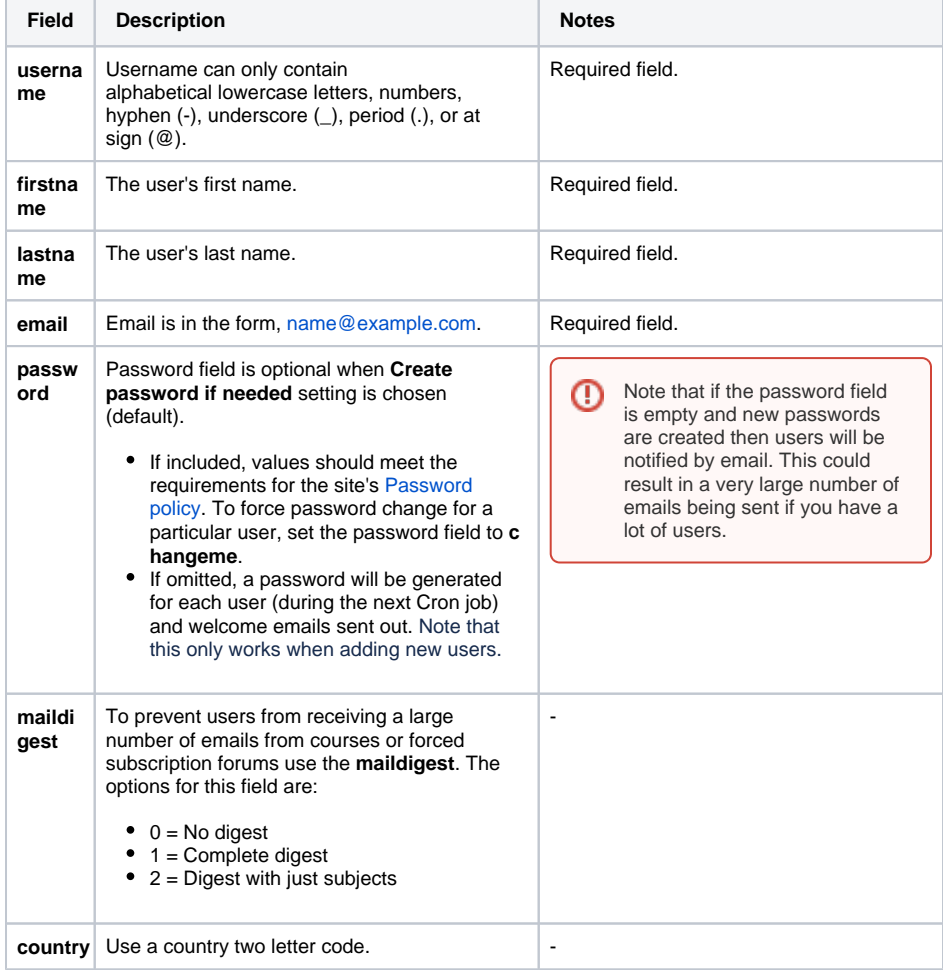

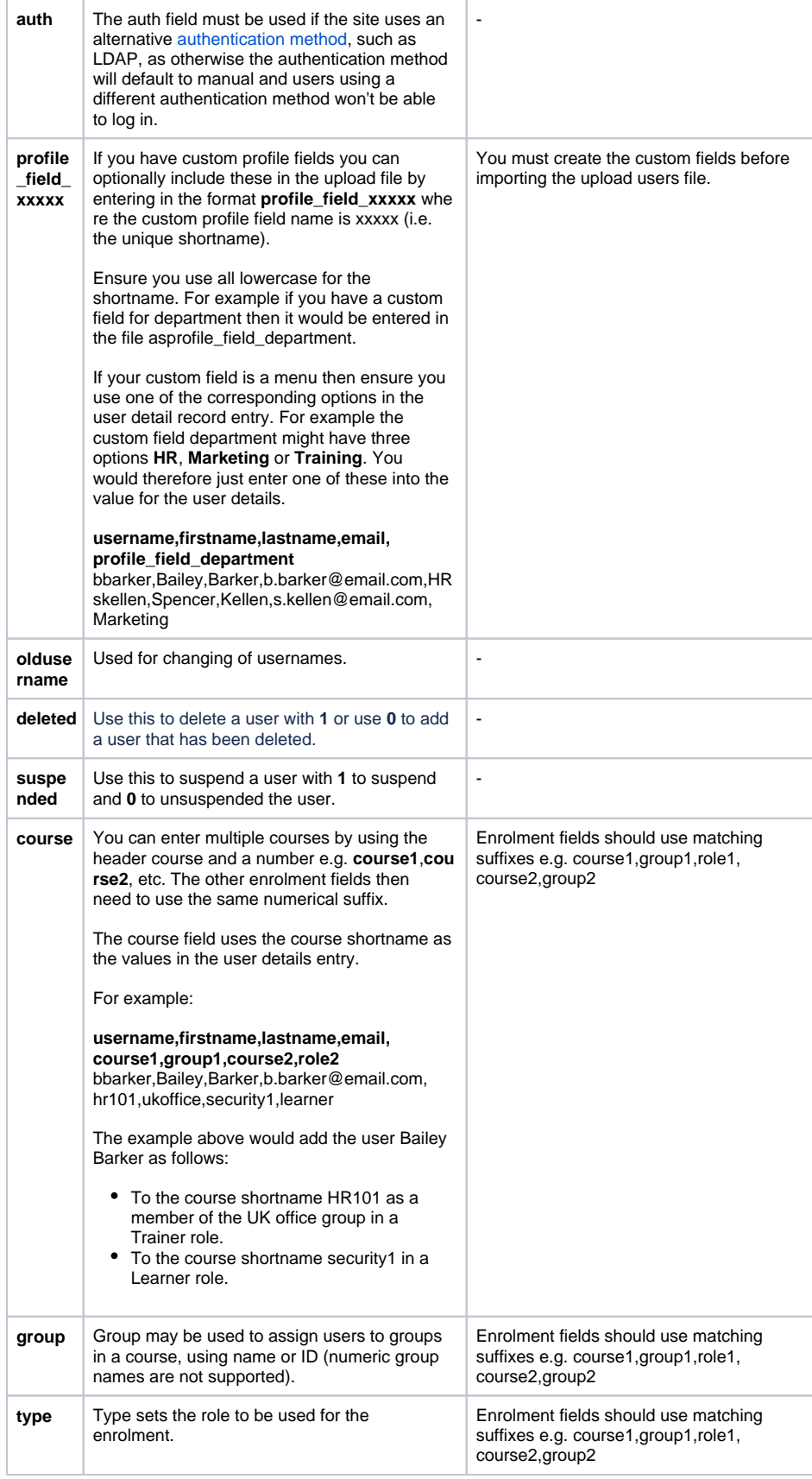

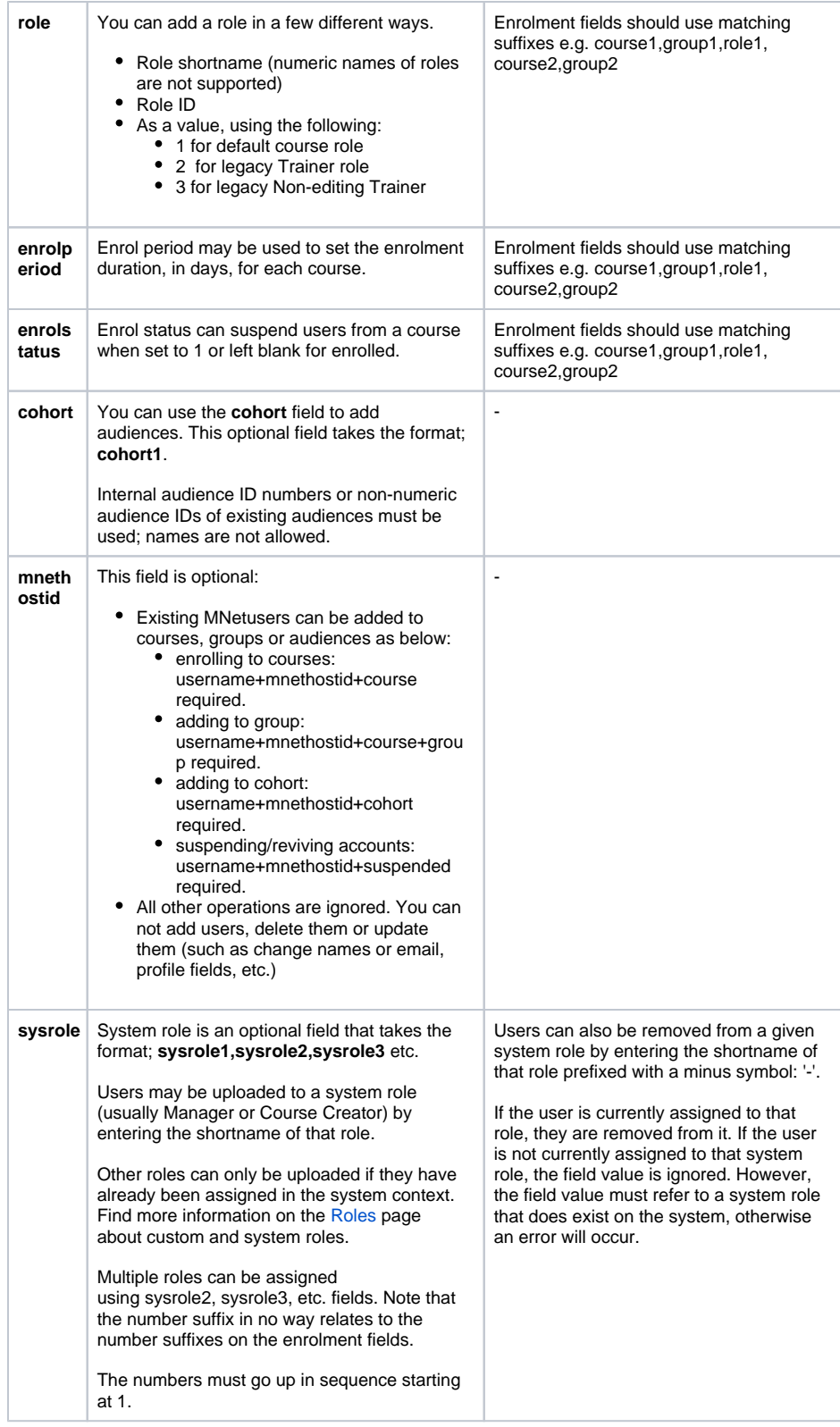

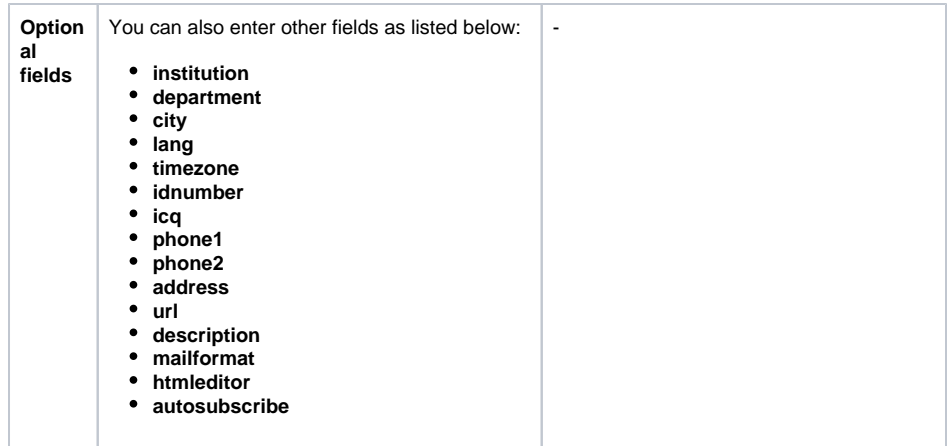

The default values for many user profile fields can be set on the **Upload users preview** screen.

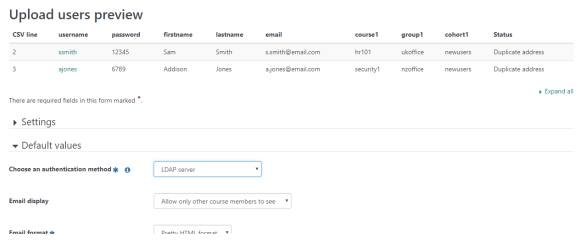

## <span id="page-4-0"></span>Users preview settings

Once you have added your upload file you will be taken to the **Upload users preview** screen where you can configure a range of settings to better control the upload of your user data.

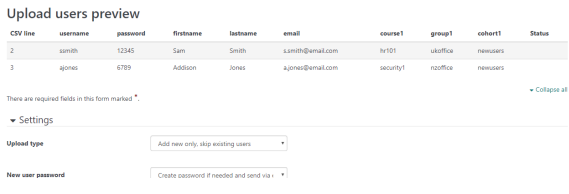

Errors updating existing accounts can affect your users badly. Be careful when using the options to update.

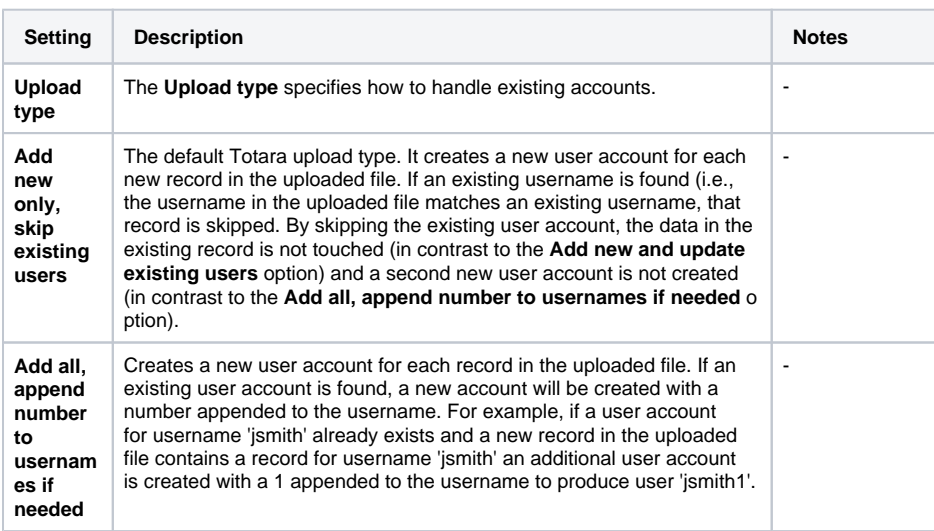

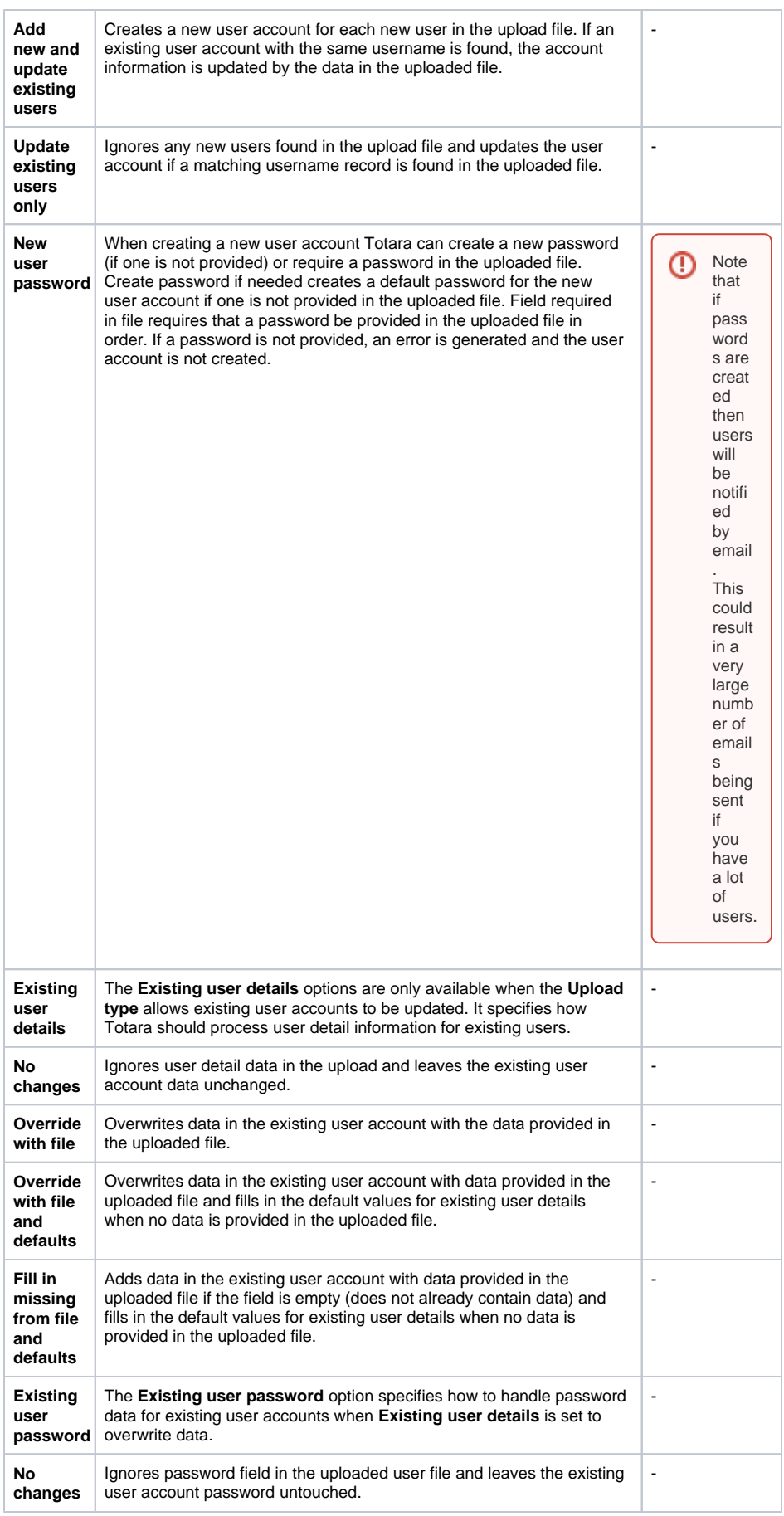

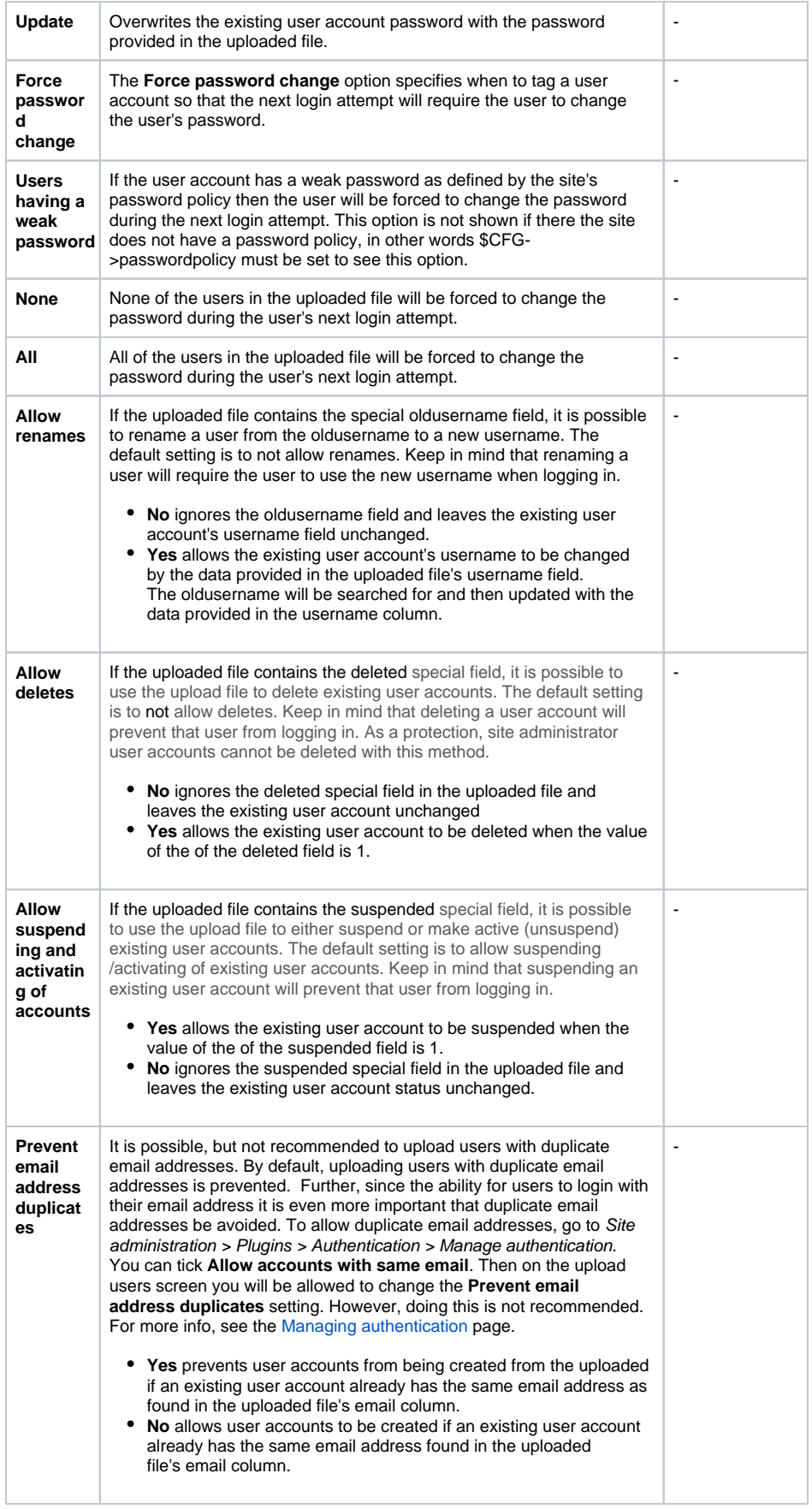

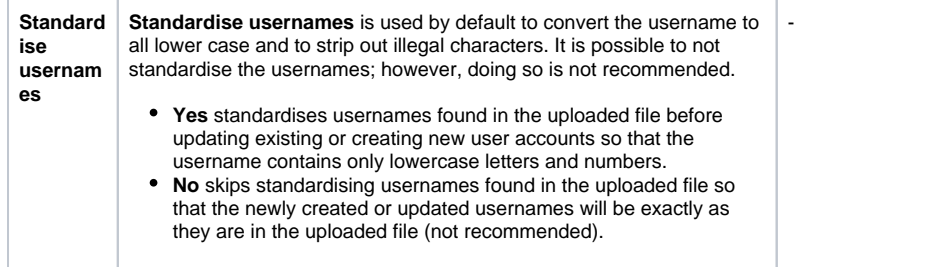

For those seeking a more technical explanation, the process for standardising the usernames consists of ensuring the characters are all UTF-8 (fix\_utf8) encoded, converting the username to lower case, and then stripping out non-letters/non-number characters (unless \$CFG->extendedusernamechars is set to true) with something similar to:

 $$username = preg_replace('/(^ -\ .@_a-z0-9)'/', '', $username);$